# 中国船舶物资采购电子商务平台

# 竞争性谈判交易

# 询价方操作手册

2021 年 10 月

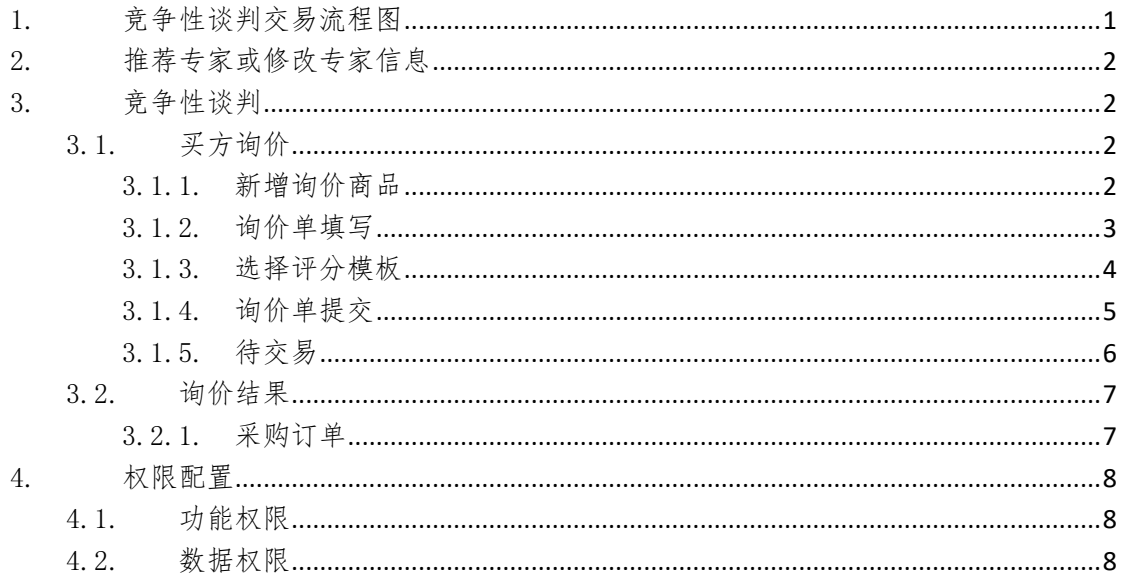

## 1.竞争性谈判交易流程图

<span id="page-2-0"></span>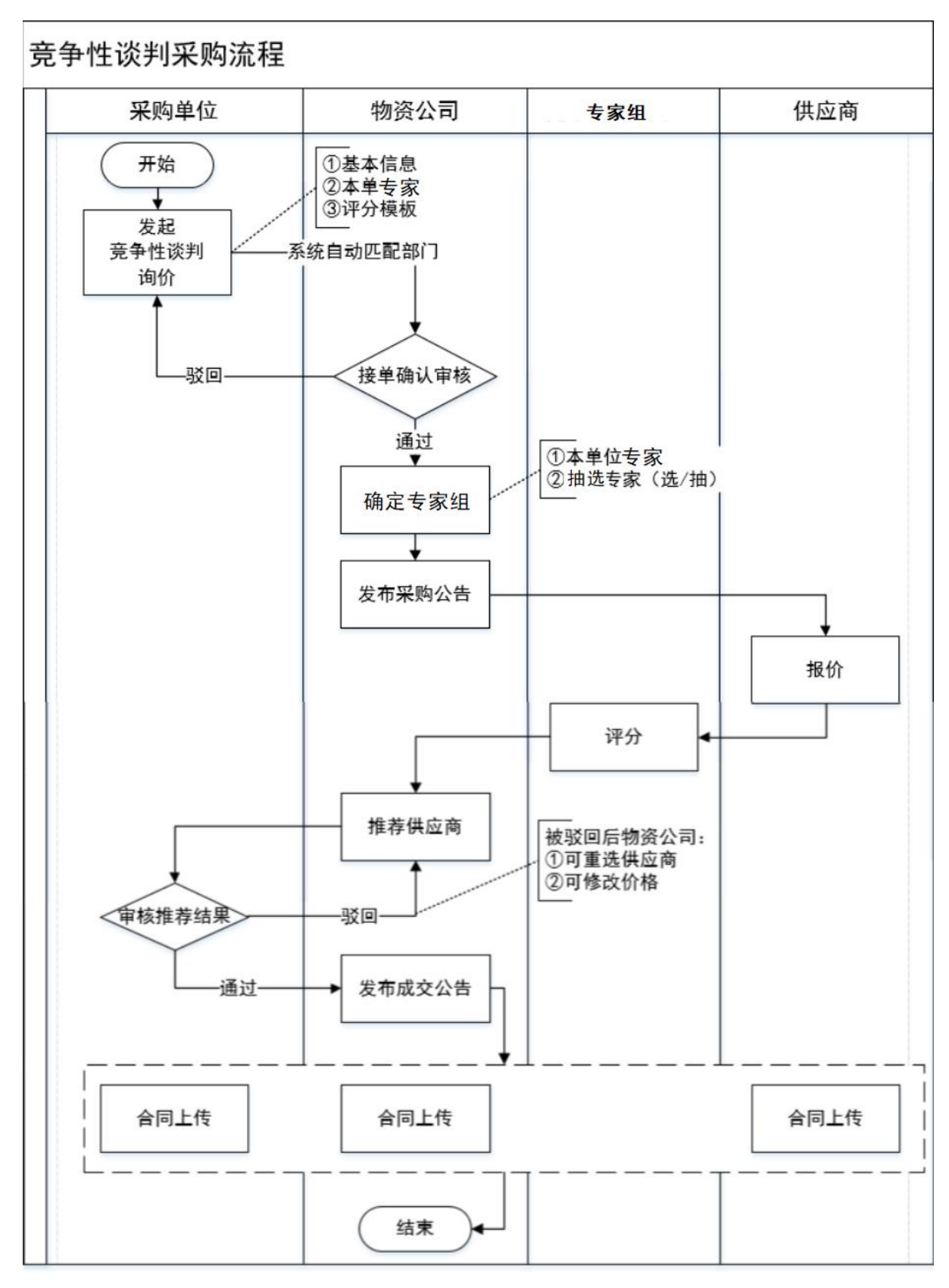

## 2. 推荐专家或修改专家信息

<span id="page-3-0"></span>各成员单位如需推荐专家或修改专家信息,请在"平台首页-帮助中心-培训手册"(位 置如下图)下载"竞争性谈判-专家推荐表及信息变更表",填写完成后,加盖公章,将扫描 件和 **Word** 文件一并发送至 wufan@csemc.com,邮件命名格式为:专家推荐**/**变更**+** 单位名称。

#### 中国船舶 □ 最新公告 。<br>※日本Q NIV トAdriniの発展系示室 采购公告 更多 > 系统公告 -<br>关于增补中国船舶集团... 统谈统签+远舟-英辉南方造.. 2021-11-10 至 2021-11-11 · 分谈江淮重工读数头采购 2021-11-10 至 2021-11-15 询价公告 统谈统签+远舟-英辉南方造... 2021-11-10 至 2021-11-11 · 分谈-渤船集团-橡塑制品 2021-11-10 至 2021-11-12 2021年国庆假期通知公告 分谈+广州翼翔工程有限公司... 2021-11-10 至 2021-11-10 2021-11-10 至 2021-11-12 · 分谈分签-连云溝杰瑞电子--<br>2021年中秋假期通知公告 2021-11-12 至 2021-11-13 · 分谈+风帆扬州公司+202.. 2021-11-10 至 2021-11-12 统谈统签+黄埔文冲+309. 中国船舶集团一级集中... 09/06 2021-11-10 至 2021-11-15 分谈-山西汾西电子科技股份。 2021-11-10 至 2021-11-12 · 分谈+繰洲电气+集电环 成交公告 分谈+广州翼翔工程有限公司... 2021-11-10 至 2021-11-12 · 分谈-赛思亿-自动插拔系统 2021-11-10 至 2021-11-12 服务热线: 010-89180399 分谈+七0七研究所九江分部... 2021-11-11 至 2021-11-12 · 分谈分签长江科技热处理淬火 2021-11-12 至 2021-11-13 业务邮箱: ebuv@csemc.com 投诉电话: 010-59518452 统谈 大连达发铸造有限公司。 2021-11-10 至 2021-11-11 · 统谈大连船推棒材 2021-11-10 至 2021-11-11 投诉邮箱: ebuyjiancha@csemc.co 废旧物资公告列表 工作动态 帮助中心 更多 - 注册指南 • 2021年11月中山广船公司度旧... 11-13 10:00 至 11-13 10:15 - 陕西华油机重工有限公司剩余物资调配交易公告 • 大连达发铸造有限公司, 砂型... 11-12 14:34 至 11-12 14:40 · 关于配合成员单位做好剩余物资调配的通告 操作手册 ・ 昆船逻根废旧设备用钢板 11-15 10:00 至 11-15 12:00 • 中船重工西安公司开展采购管理 电子商务平台培训 · 培训视频【新】 · 渤海船舶重工有限责任公司废... 11-12 13:30 至 11-12 13:50 物贸集团在重庆开展采购管理电子商务平台培训

## 3. 竞争性谈判

### <span id="page-3-2"></span><span id="page-3-1"></span>3.1. 买方询价

### <span id="page-3-3"></span>3.1.1. 新增询价商品

- 菜单:顶部导航栏网上采购-生产性物资-竞争性谈判
- 功能描述: 新增询价单
- ◆ 界面:

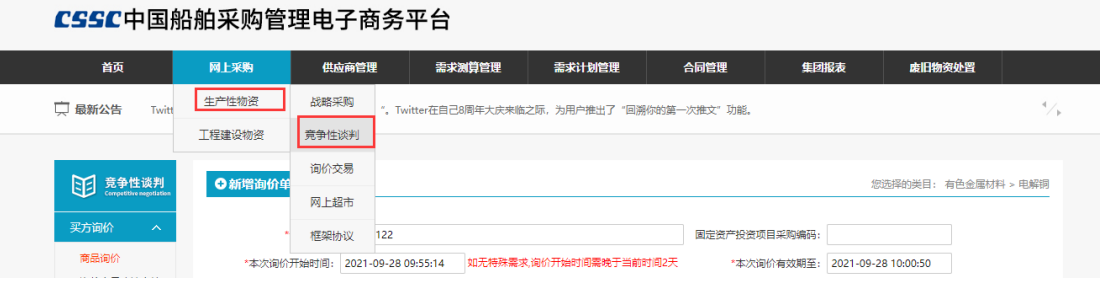

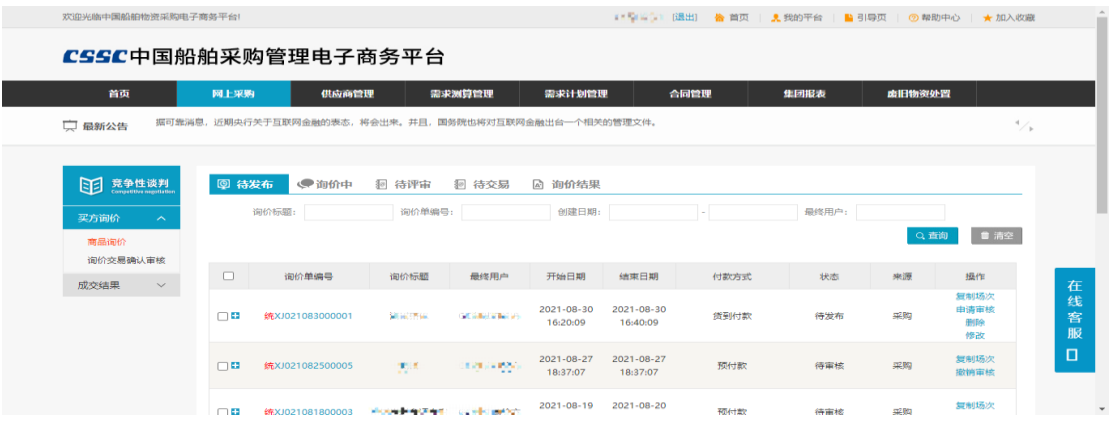

#### ◆ 操作:

点击"新增询价单",即可跳转到新增询价单填写页面。

## <span id="page-4-0"></span>3.1.2. 询价单填写

- ◆ 菜单:竞争性谈判—买方询价—新增询价单
- ◆ 功能:填写询价单信息
- ◆ 界面:

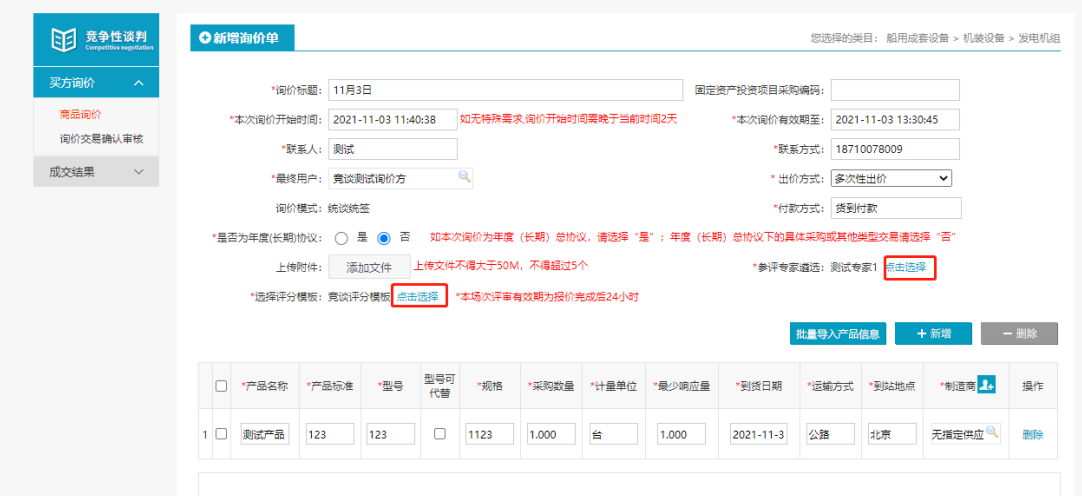

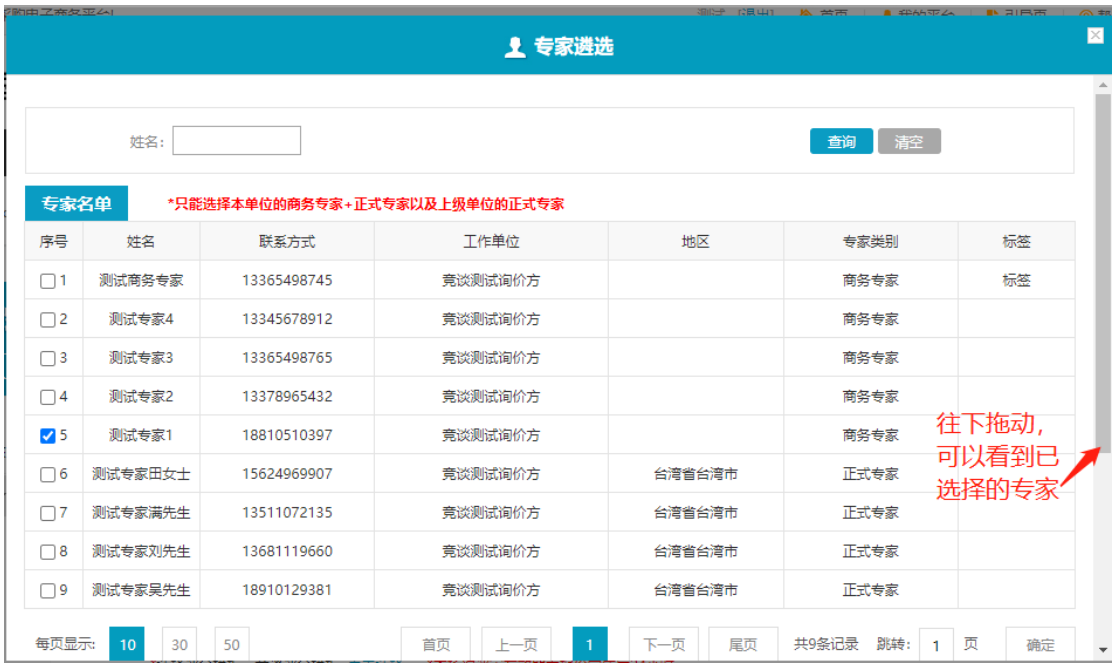

◆ 操作:

填写完其他基本信息,询价标题、询价时间、联系人、联系方式以及产品名称等。 "一次性报价":报价方报价多次,提交报价后,报价页面只会显示当前最新报价记录。 "多次性报价":报价方报价多次,提交报价后,报价页面会显示多次报价的记录。 "参评专家遴选":询价方可以参与谈判的专家。

"选择评分模板":询价方选择专家评分模板。

◆ 说明:

1.根据已选专家中设置某个专家作为谈判小组组长,并且可修改其他专家做为组长,但 组长只能选择一人。组长可在评审打分环节上传附件,只有采购单位才可以维护专家组长。 采购单位必须选择商务专家

2.选择专家时,可自主选择本单位的商务专家级正式专家,亦可选择上级单位的商务专 家(如 A 为二级单位, A 存在下级单位 B, 则 B 单位在选择商务专家时可以看到 A 的商务专 家,并且可以选择),且选择专家的总数不能超过 4 人。

注:因同一手机号的专家不可出现在同一个谈判小组内,所以在采购单位选择专家时, 避免选择同一手机号的专家在同一个小组内。

#### <span id="page-5-0"></span>3.1.3. 选择评分模板

- ◆ 菜单:新增询价单—参评专家遴选—新增
- ◆ 功能:选择评分模板
- ◆ 界面:

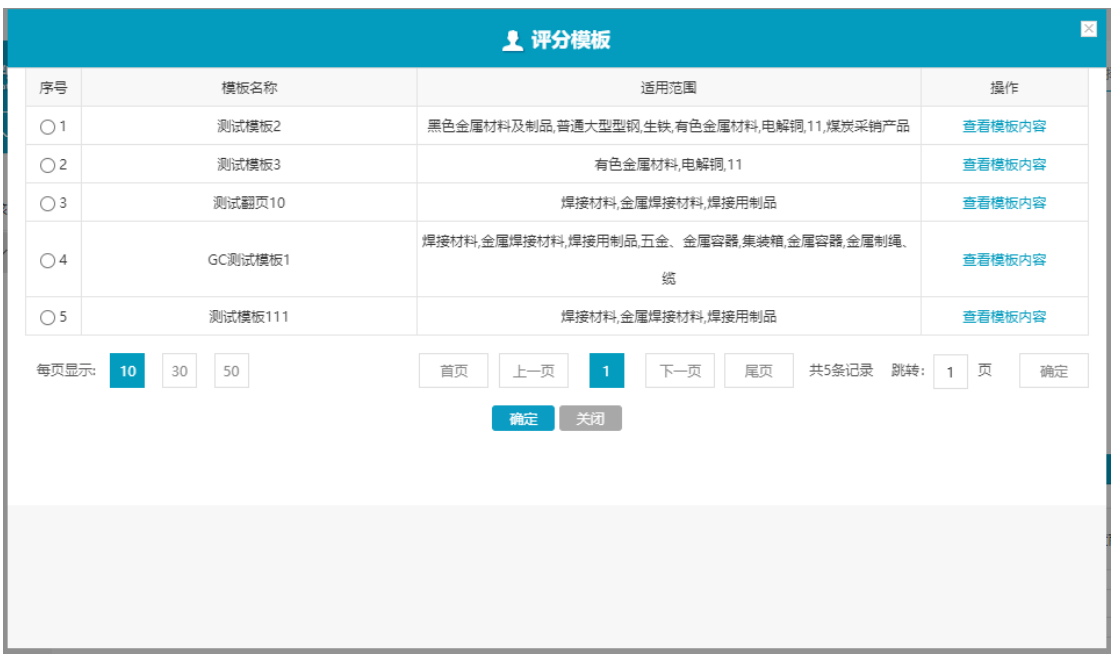

◆ 操作:

询价方进入新增询价单,点击"点击选择评分模板",选择需要专家评分的模板

## <span id="page-6-0"></span>3.1.4. 询价单提交

- ◆ 菜单:竞争性谈判—买方询价—待发布
- ◆ 功能:提交已保存的询价单
- ◆ 界面:

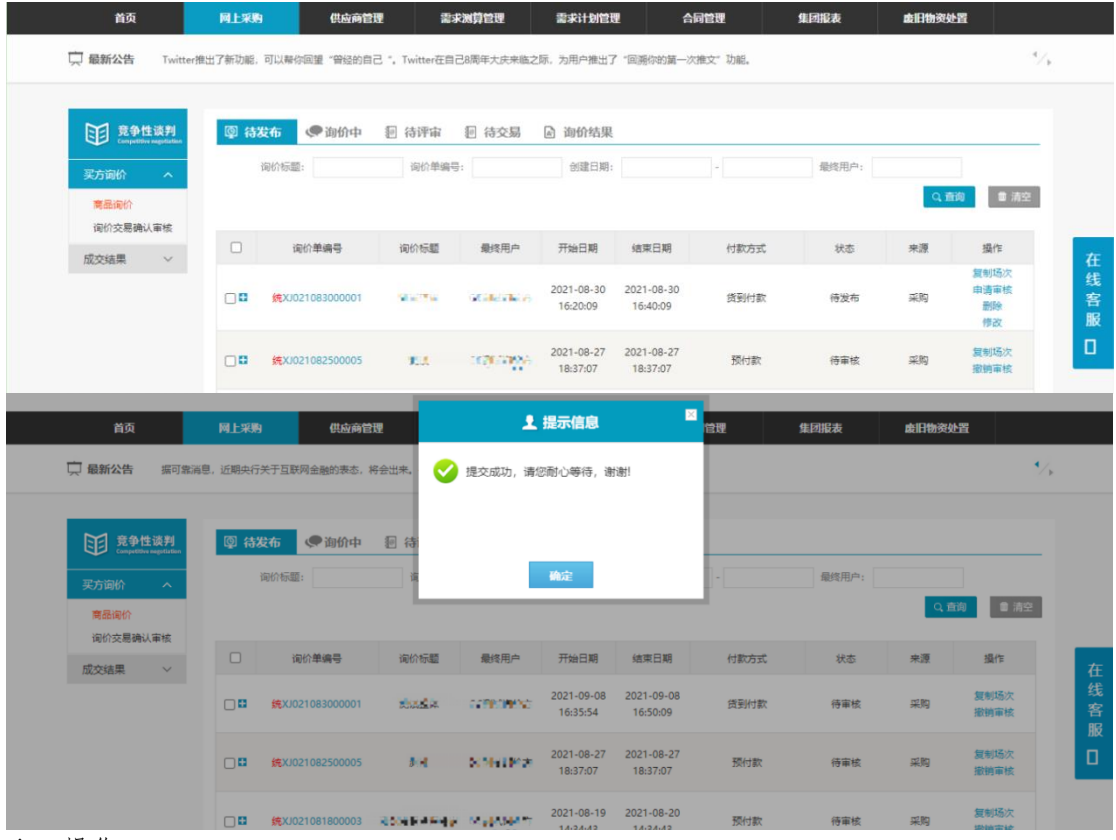

◆ 操作:

点击"申请审核"即把该询价单提交到物资公司,等待物资公司审核该询价单。

申请审核后,若物资公司还未审核该询价单,用户可撤销该询价单审核,点击"撤销审 核"即可。

## 截止到这里,等待物资公司操作,后面的操作与询 价操作类似。

## <span id="page-7-0"></span>3.1.5. 待交易

- ◆ 菜单:竞争性谈判—买方询价商品询价—待交易
- ◆ 功能描述:确认或拒绝集采部门初选结果
- ◆ 界面:

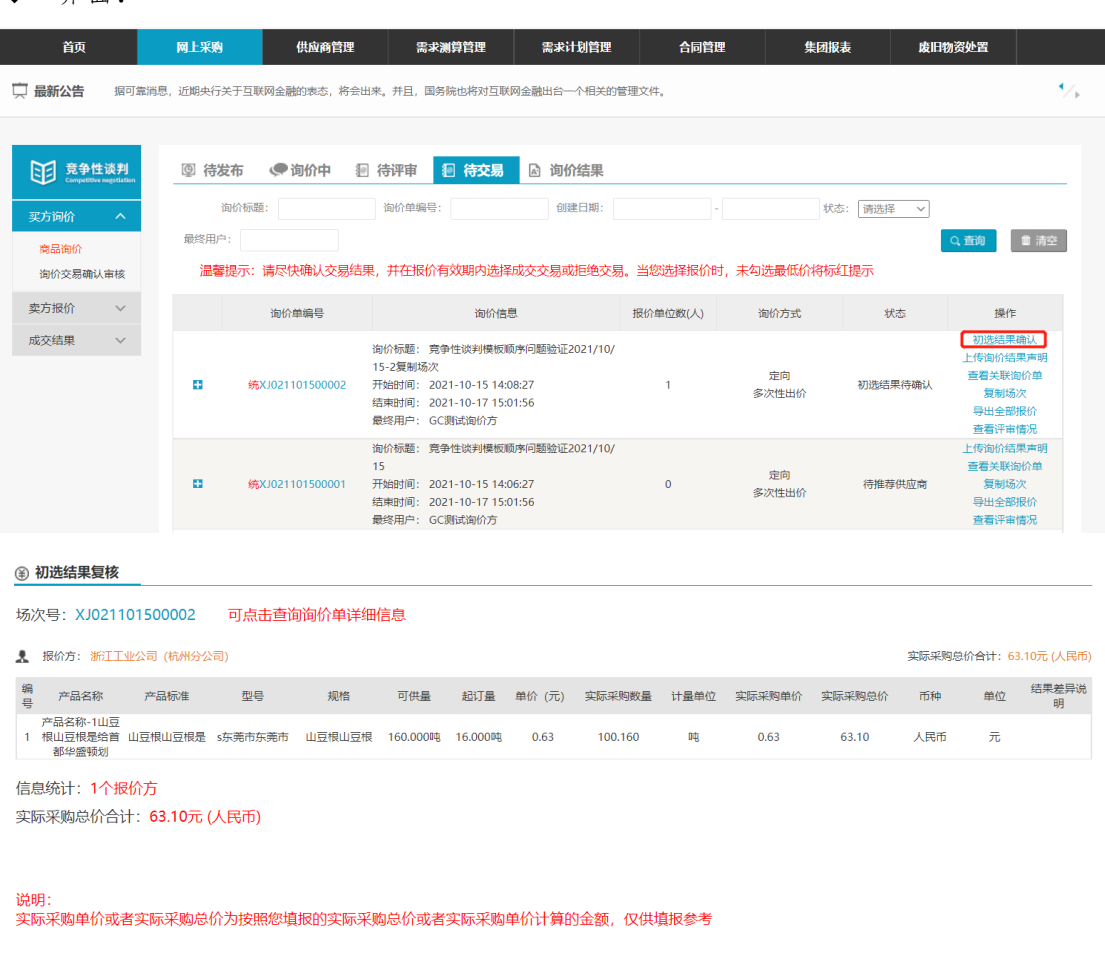

提交最终意见 复核驳回 返回

◆ 操作:

初选结果确认:点击"+"展开报价,可以查看所有供应商的报价信息及得分情况,以 及集采部门推荐的供应商选择结果,如对集采部门推荐的供应商不满意等,可以选择拒绝交 易,并上传相关说明文档

提交最终意见:接受集采部门推荐的供应商并确认交易 复核驳回:拒绝集采部门推荐的供应商,并填写理由,上传附件 上传询价结果声明:上传声明文件。

#### ◆ 说明:

当设置内部审批流时,则需要内部再次审核后才能进行供应商选择结果的最终确认

### <span id="page-8-0"></span>3.2. 询价结果

- ◆ 菜单:买方询价—竞争性谈判—询价结果
- ◆ 功能:可查看具体询价单的询价结果
- ◆ 界面:

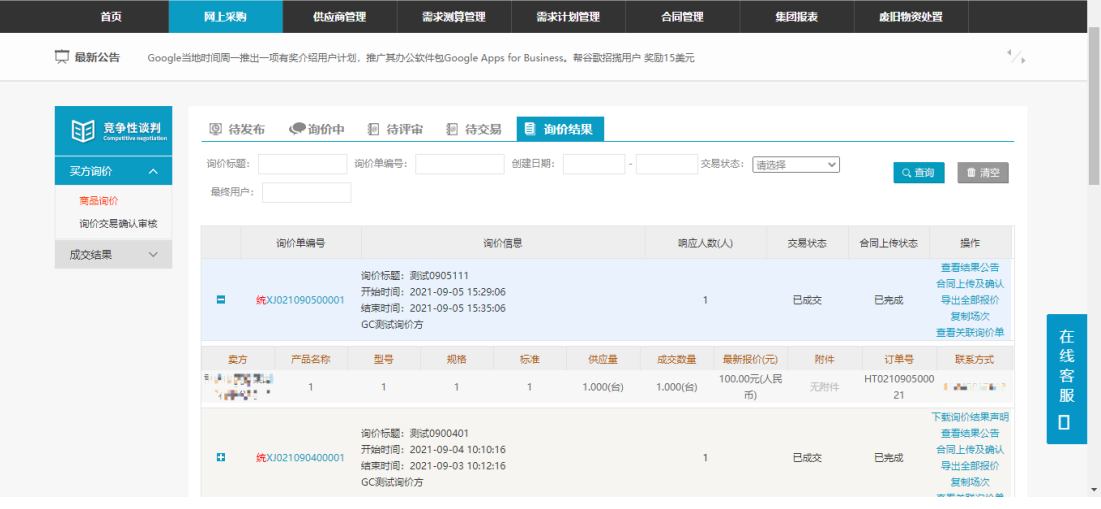

◆ 操作:

点击"查看结果公告",可查看具体的公告内容。

点击"复制场次",可完整复制该询价单。

◆ 说明: 在询价结果中能够查看到"已成交、无报价、平台强制终止"等状态的询价单。

### <span id="page-8-1"></span>3.2.1. 采购订单

- ◆ 菜单:成交结果—采购订单
- ◆ 功能:可对成交的订单进行查看和物流维护。
- ◆ 界面:

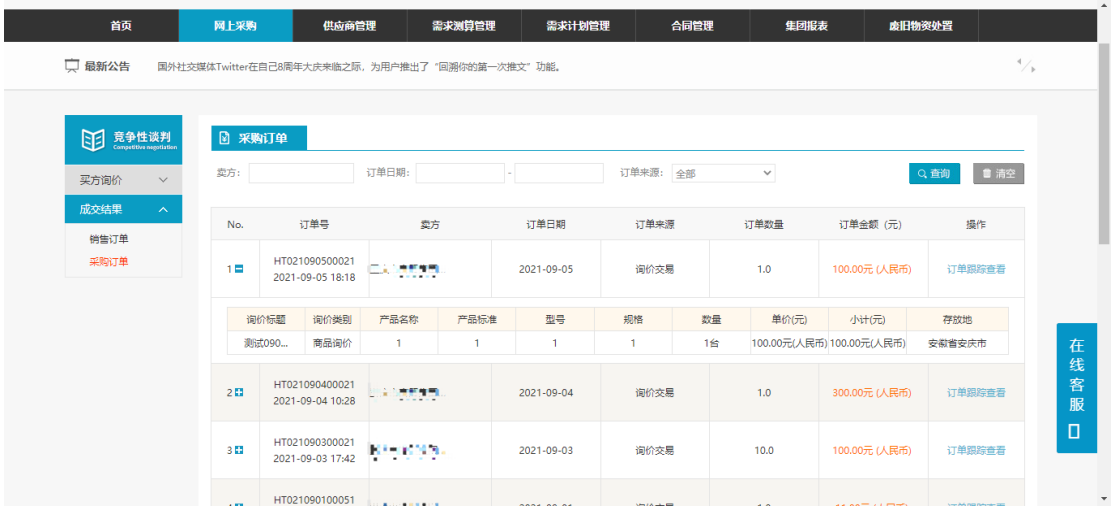

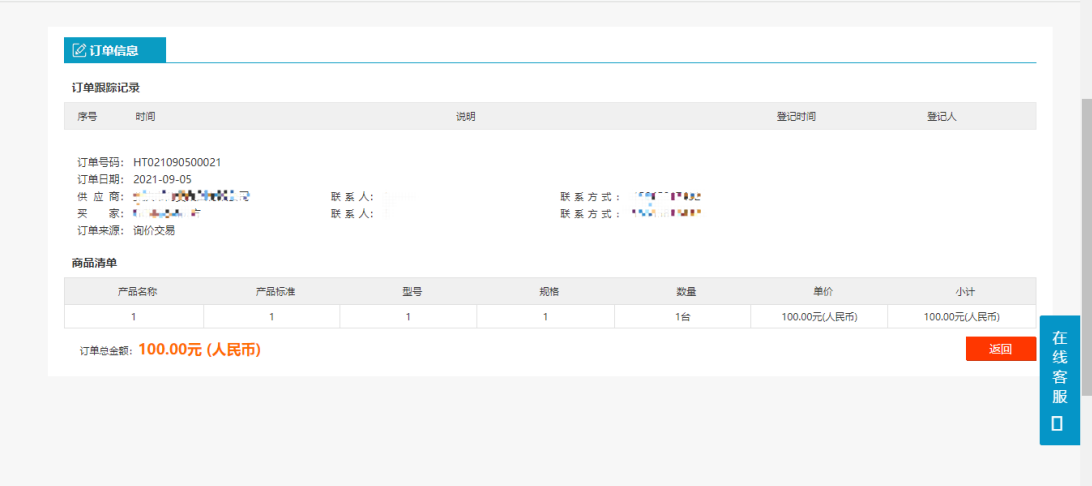

- ◆ 操作:
- 点击"订单跟踪维护",可查看报价方对订单物流维护的情况。
- <span id="page-9-0"></span>说明: 只有成交的订单才会出现在成交结果中。

## 4. 权限配置

### <span id="page-9-1"></span>4.1. 功能权限

- ◆ 菜单:我的平台—会员中心—基本设置—员工管理—员工功能权限管理
- ◆ 功能描述:配置指定操作员的模块操作权限
- ◆ 界面:

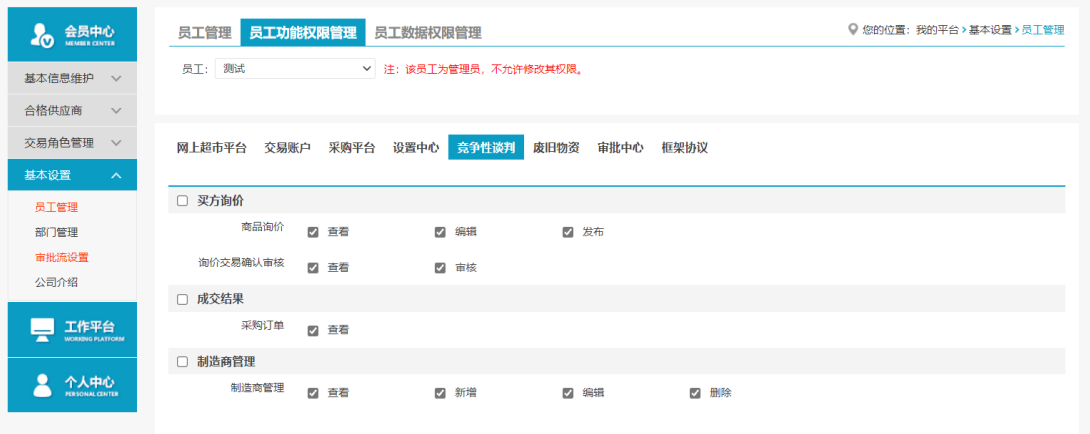

◆ 操作:

【买方询价】商品询价:查看—查看竞谈询价数据、编辑—维护竞谈询价单信息、发布 —发布竞谈采购需求;询价交易确认审核(一般用于领导审核竞谈询价交易确认):查看— 查看待审核的竞谈询价单、审核—审核待审核的竞谈询价单。

【成交结果】采购订单:查看—查看已成交竞谈询价单形成的订单 【制造商管理】略

### <span id="page-9-2"></span>4.2. 数据权限

- ◆ 菜单:我的平台—会员中心—基本设置—员工管理—员工数据权限管理
- ◆ 功能描述:配置指定操作员的数据查看权限
- ◆ 界面:

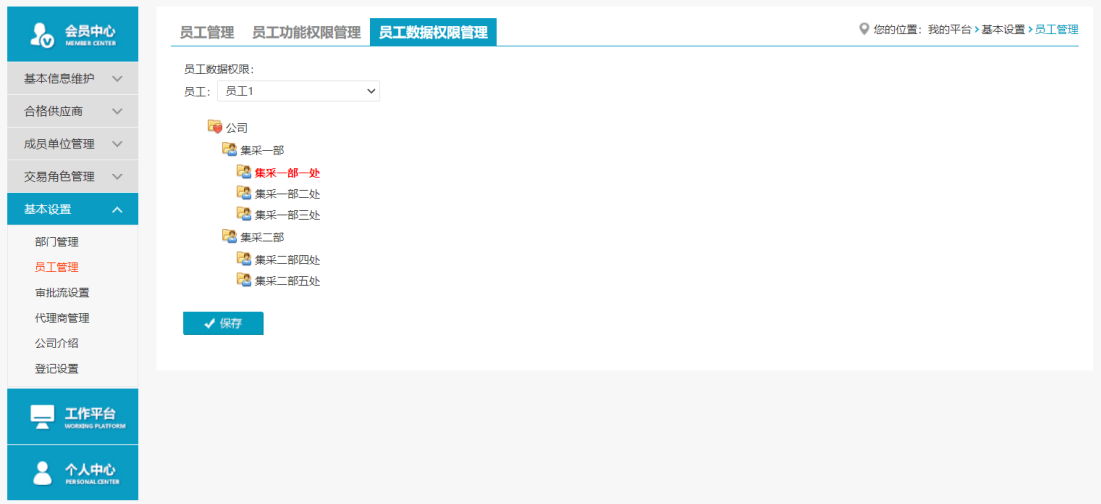

◆ 操作:

选择指定员工,选择拟对该员工开放数据查看权限的组织部门,点击保存,即可完成对 于该员工的数据查看权限设置